# **Passo a passo da Consulta Pública**

#### **1. Acesse a página cnpc.cultura.gov.br**

#### **2. Clique no botão Entrar.**

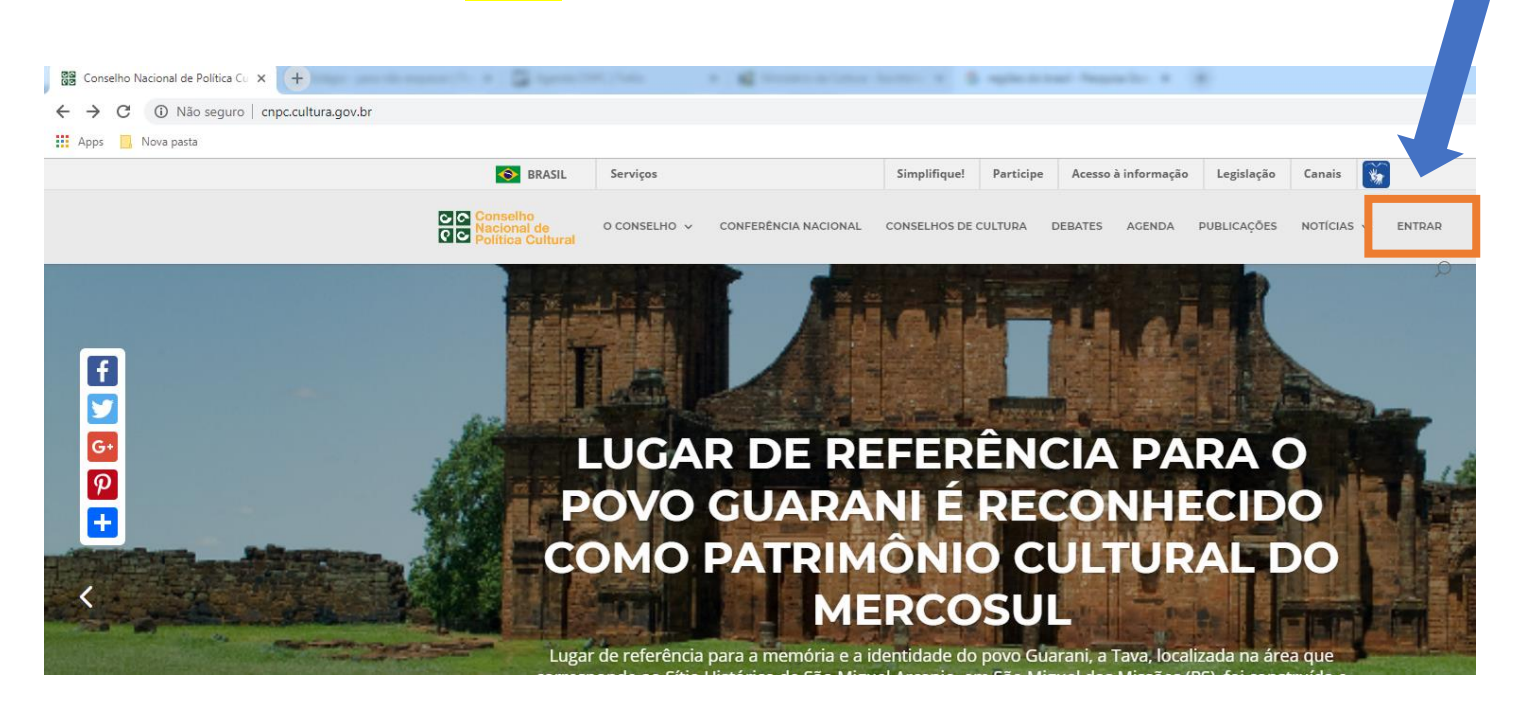

## **3. Clique no botão Cadastre-se.**

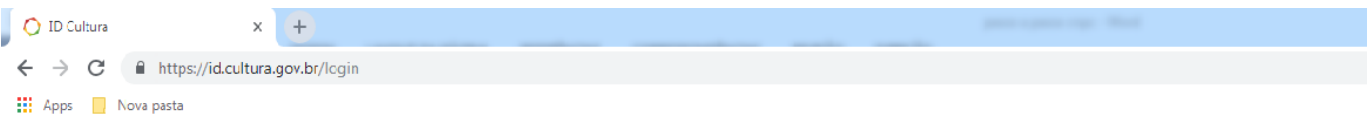

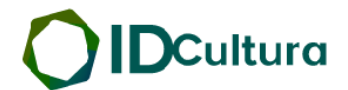

Todo os Serviços Digitais. Apenas uma conta.

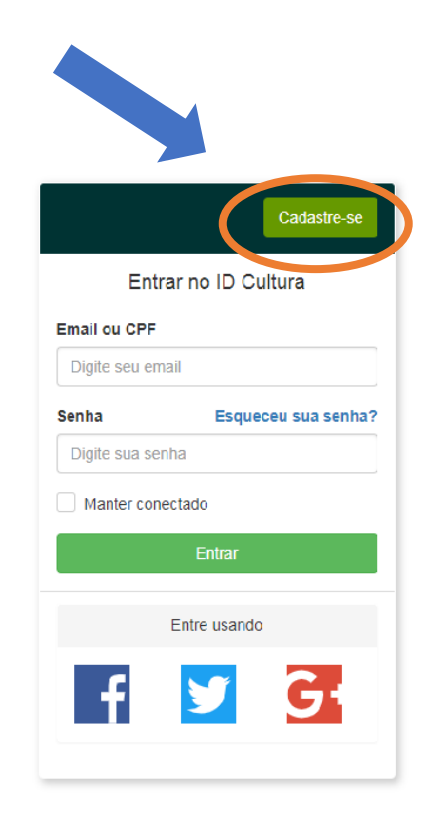

- **4. Você será direcionado para a página<https://id.cultura.gov.br/register/>**
- **5. Preencha todos os dados do cadastro.**

### **6. Clique no botão Criar conta.**

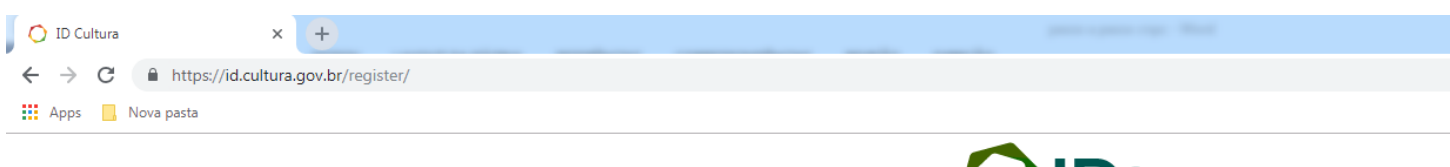

**OID**Cultura

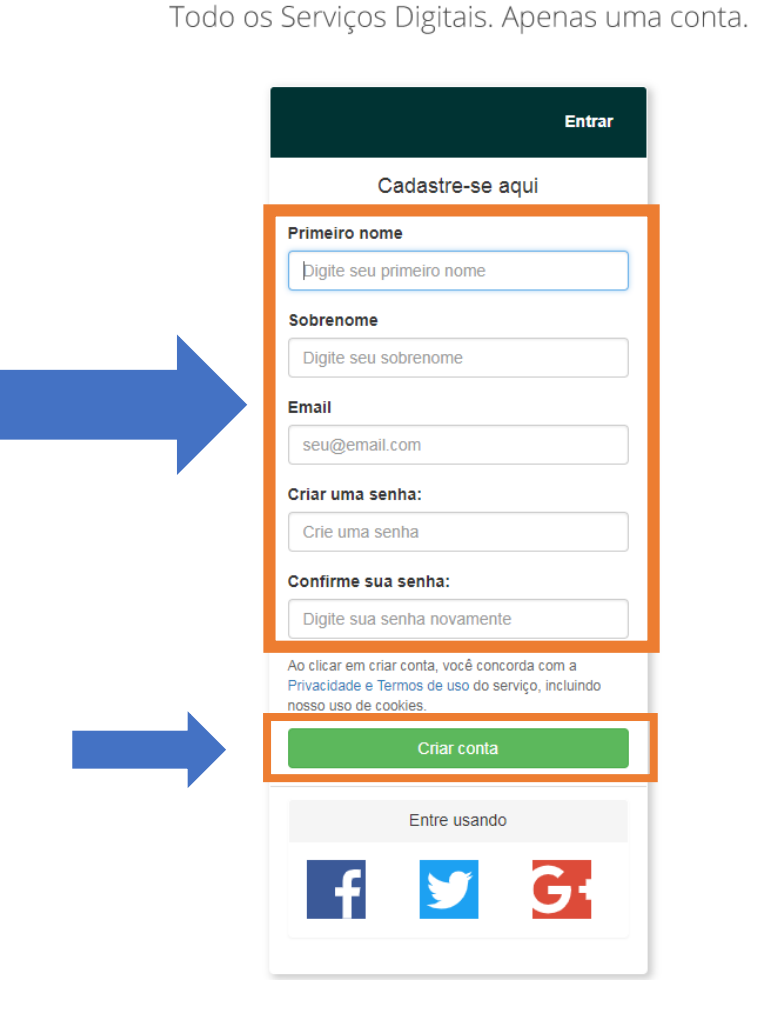

**7. Você será direcionado para a página abaixo.**

**8. Clique no botão autorizar.**

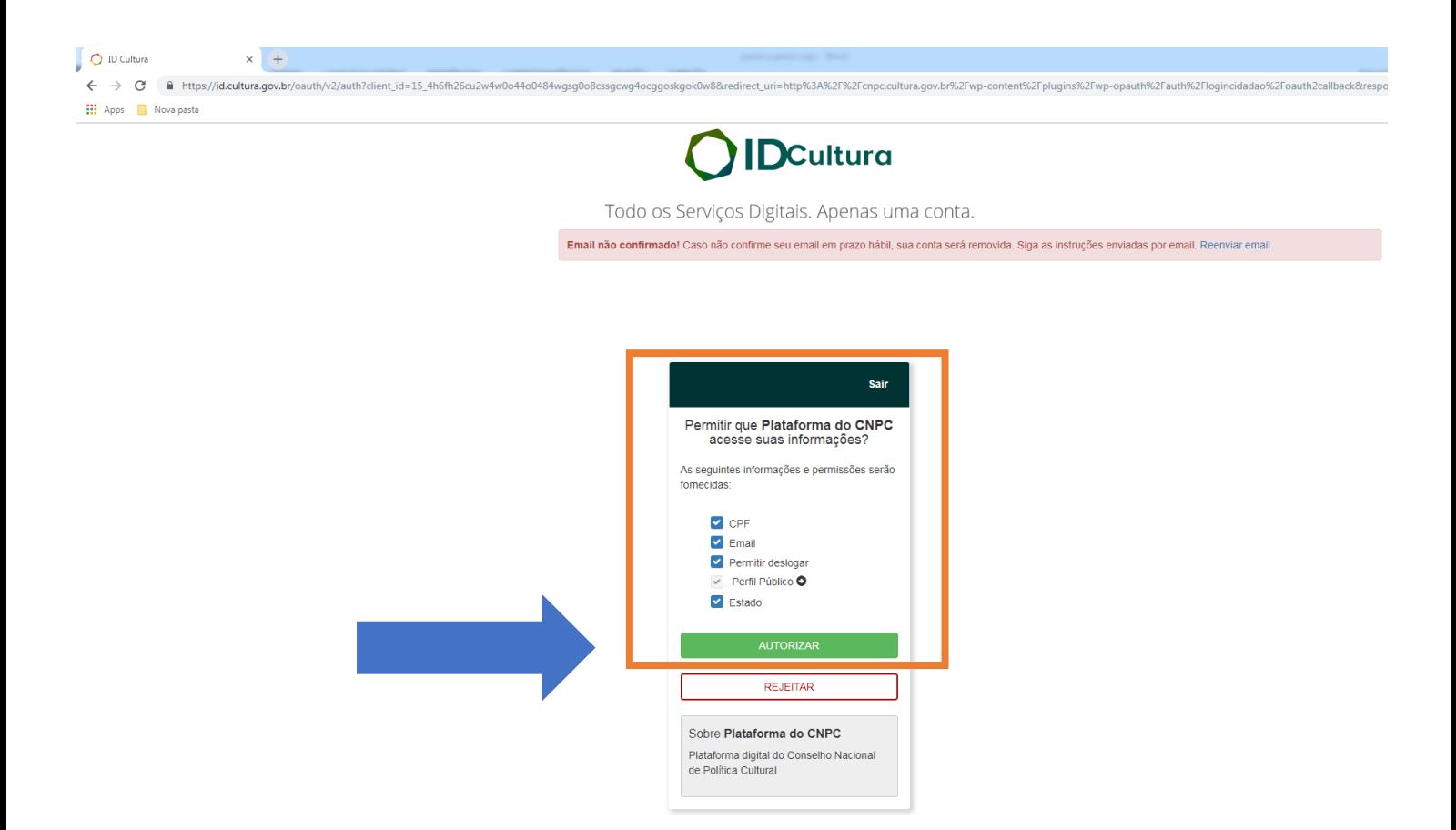

#### **9. Você receberá um e-mail na sua conta cadastrada.**

#### **10. Verifique seu e-mail e clique em confirmar.**

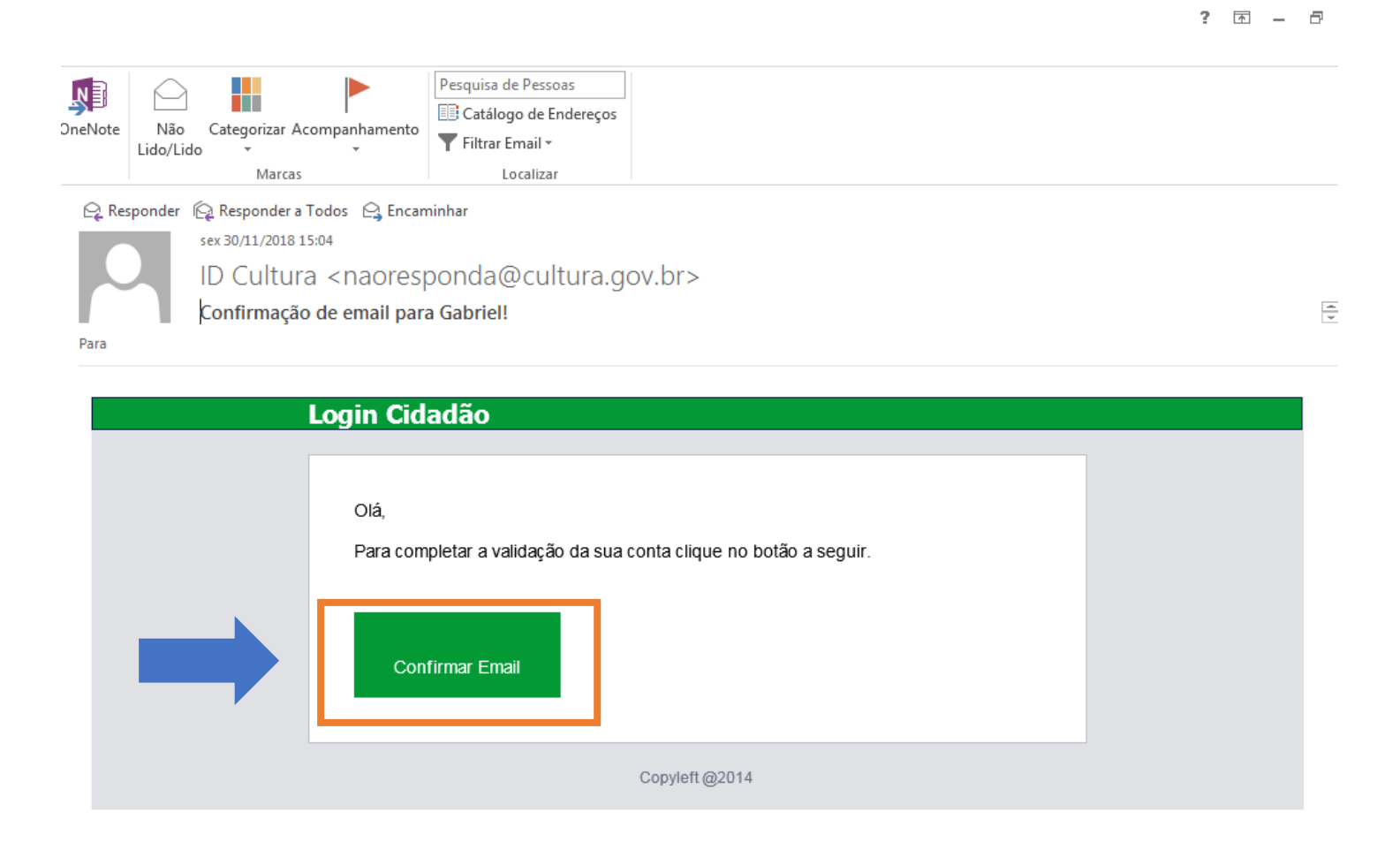

**11. Agora continue seu cadastro no ID da Cultura: <https://id.cultura.gov.br/profile/edit>**

**12. No seu perfil, preencha pelo menos nome e sobrenome para validar o cadastro.**

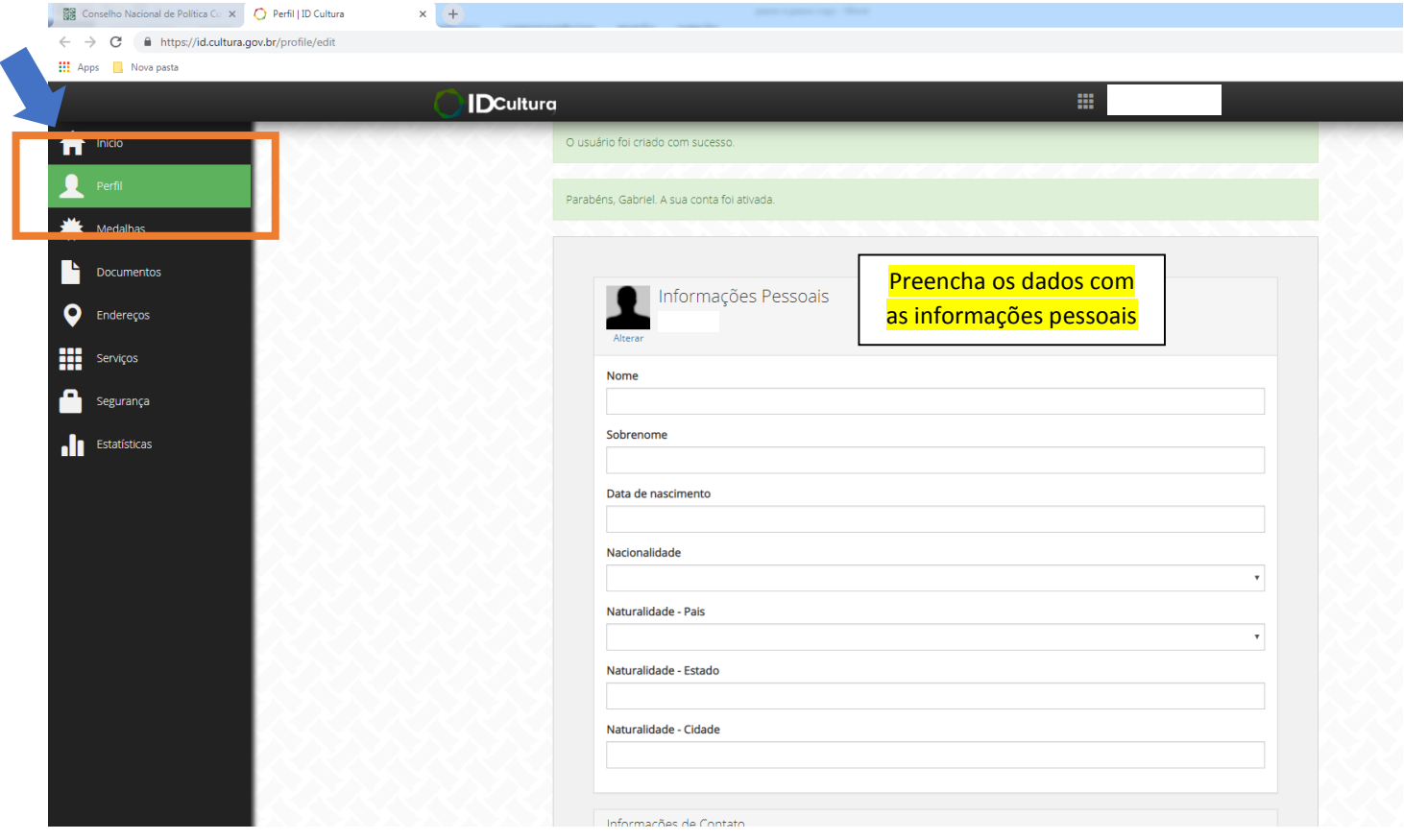

**13. Clique no botão Documentos e insira o número do seu CPF para finalizar o cadastro. Depois clique em atualizar.**

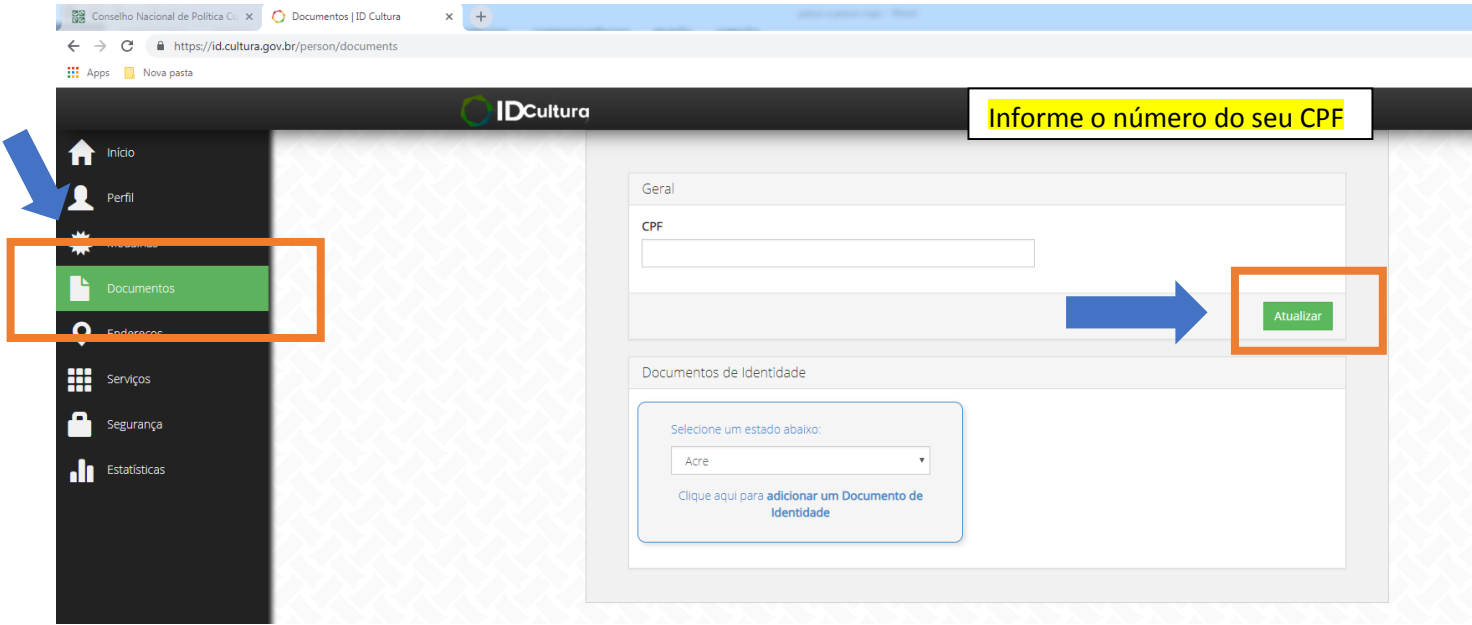

### **14. Acesse a página da Consulta Pública http://cnpc.cultura.gov.br/pauta/consulta-publica/**

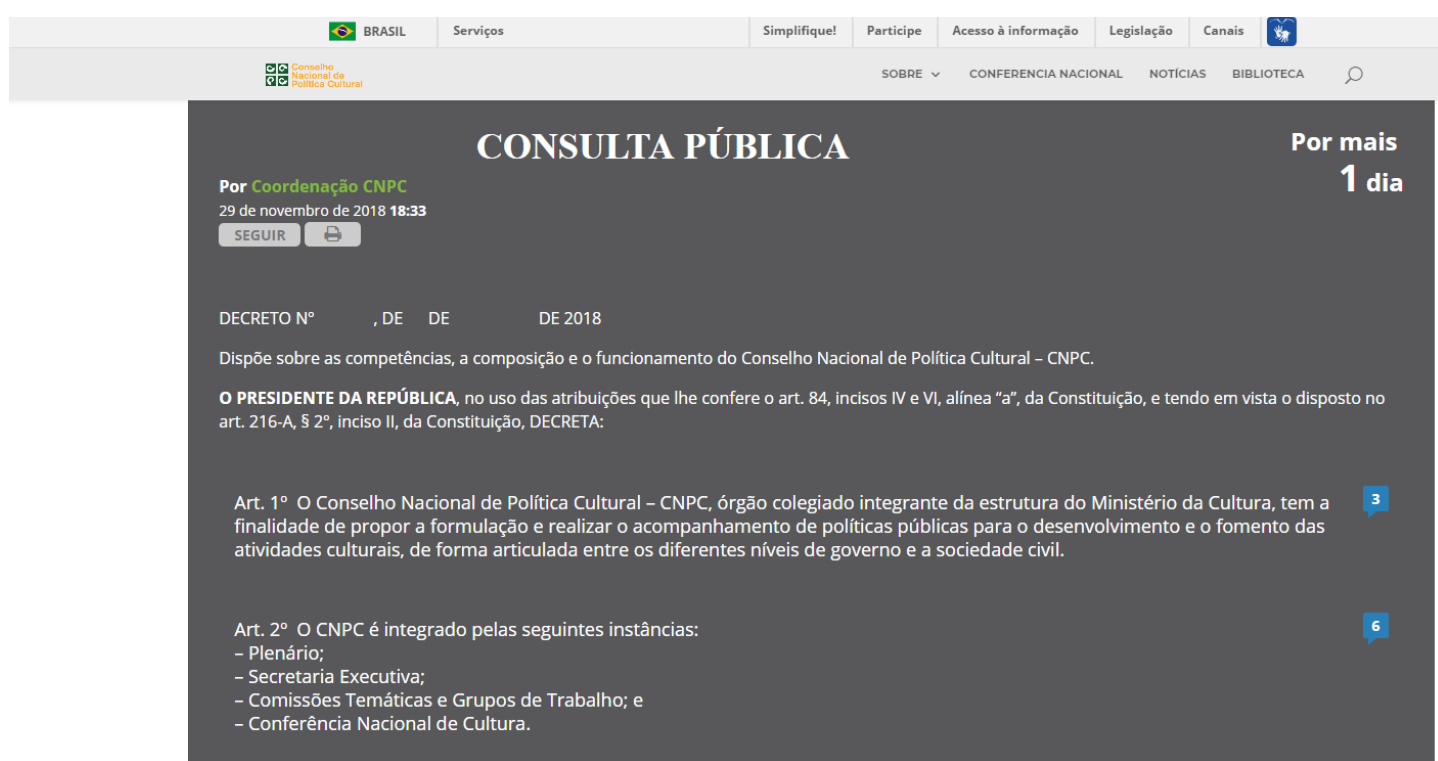

## **15. Agora é só participar! Você pode inserir sua contribuição em cada parágrafo do decreto. Depois clique em Publicar.**

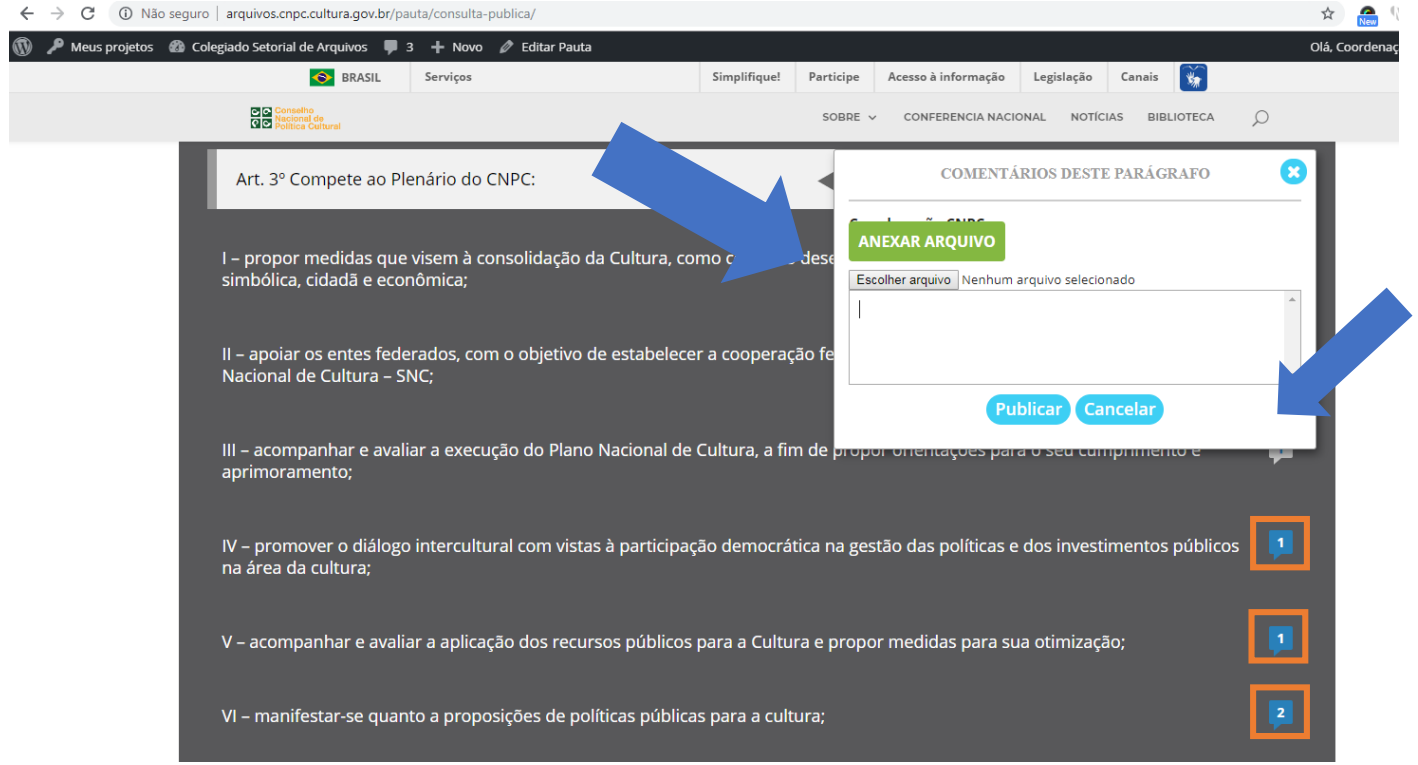